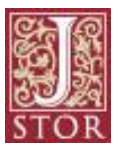

#### **Troubleshooting Guide for Accessing Full-text of JSTOR from Off-Campus (Windows)**

#### **Tips in accessing campus VPN for use with JSTOR and other library databases**

In order to be able to access the full-text of articles via JSTOR from off-campus, you MUST have the Marquette University campus VPN software enabled.

If you are experiencing problems in accessing full-text articles from JSTOR while off-campus, please read the following guide which is intended to assist you in downloading and installing the campus VPN software on a Windows PC/laptop.

To download and install the campus VPN, first go to Marquette University ITS web page VPN page:<https://vpn.marquette.edu/> .

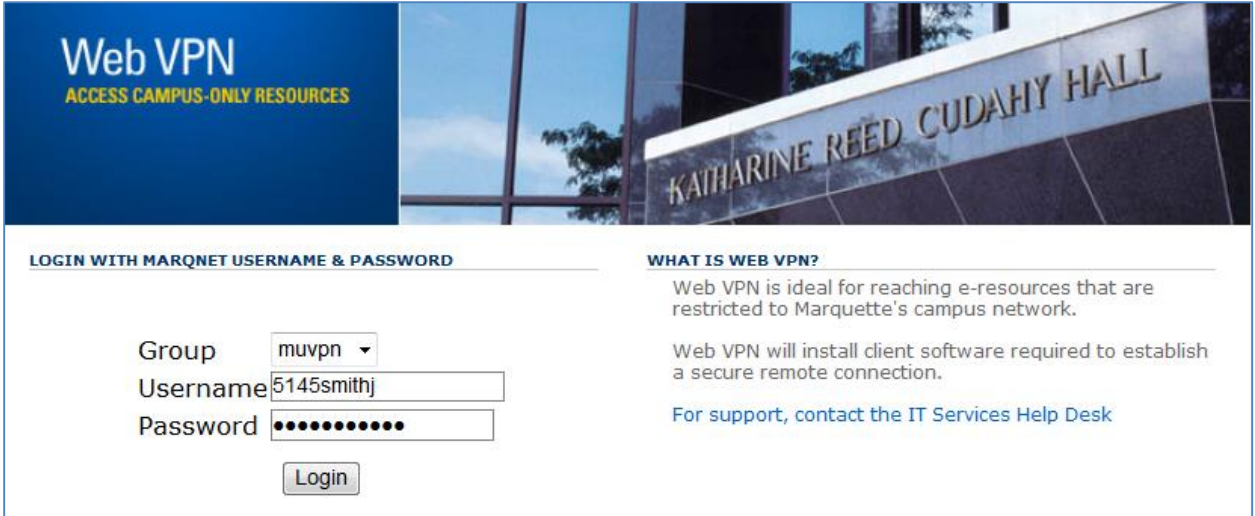

Type in your Marquette username and password and click on **Login.**

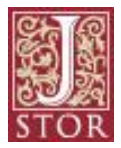

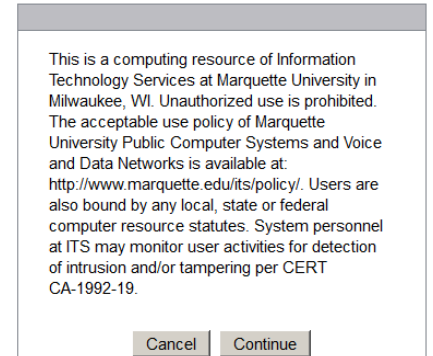

Click **Continue**.

You may be prompted with the following pop-up screen:

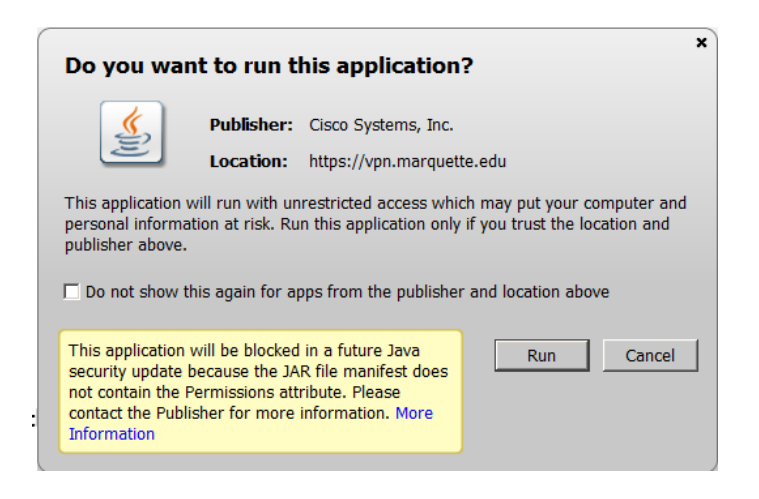

If so, click **Run**.

You may also be prompted to download a newer version of Java. If so, click OK.

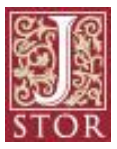

## **On the following screen, click on the Windows 7/Vista/64/XP link.**

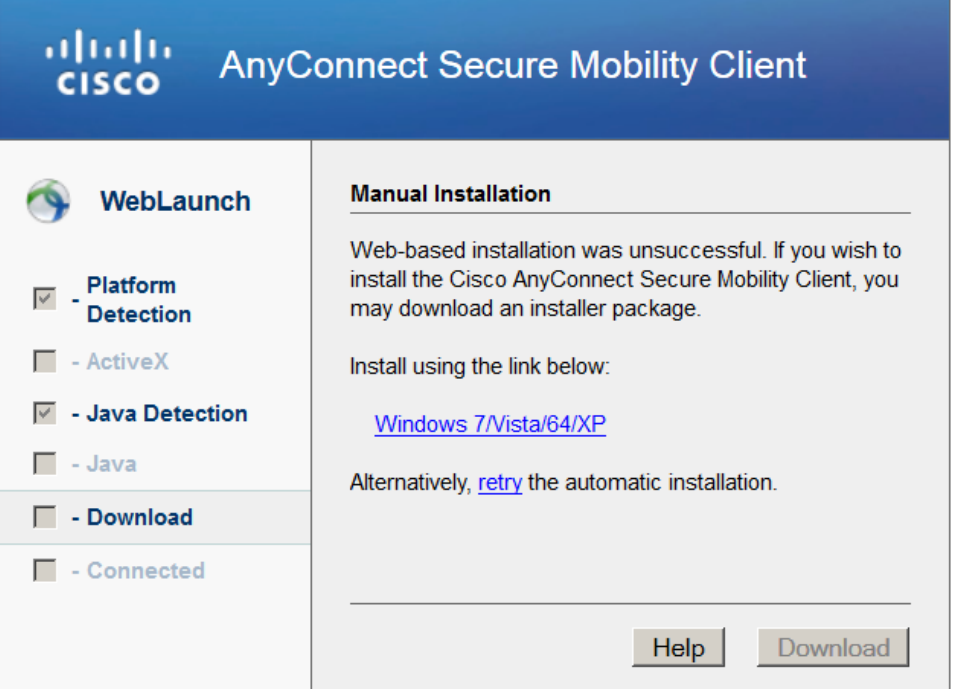

## **You will then see the following pop-up screen:**

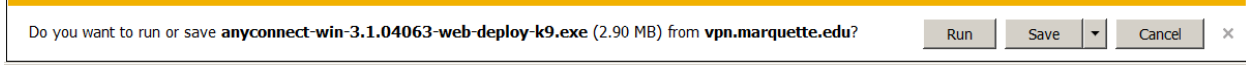

**Click the Run button.**

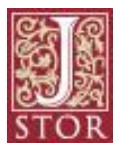

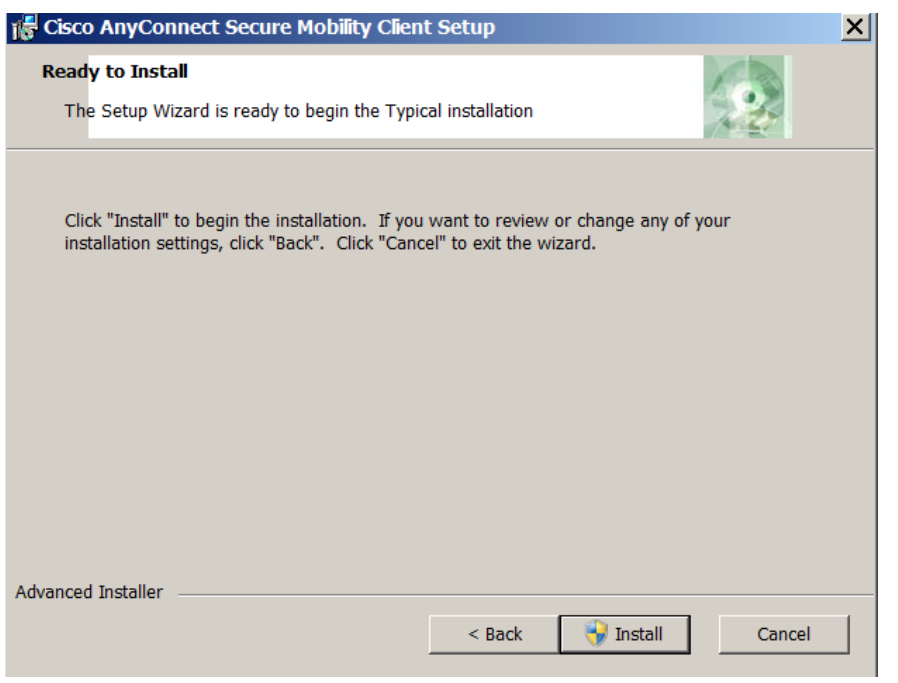

Click **Install.**

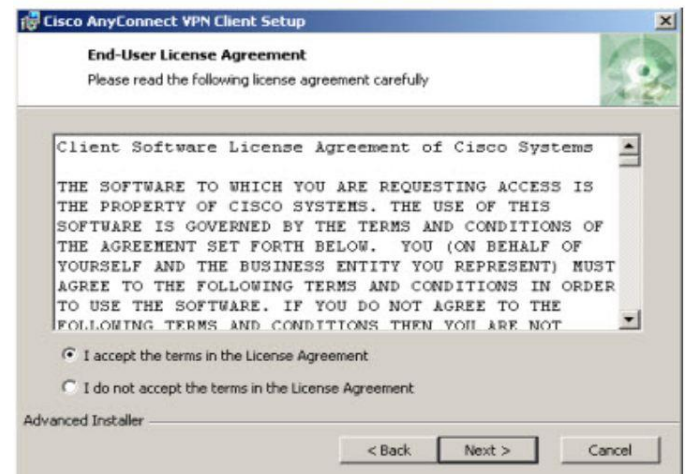

Accept terms and click **Next**.

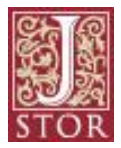

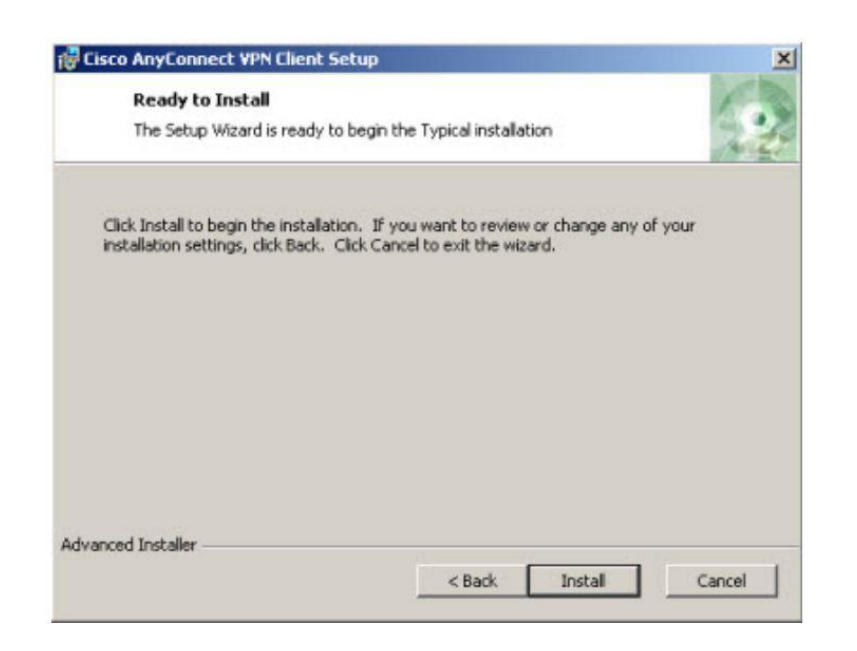

Click **Install**.

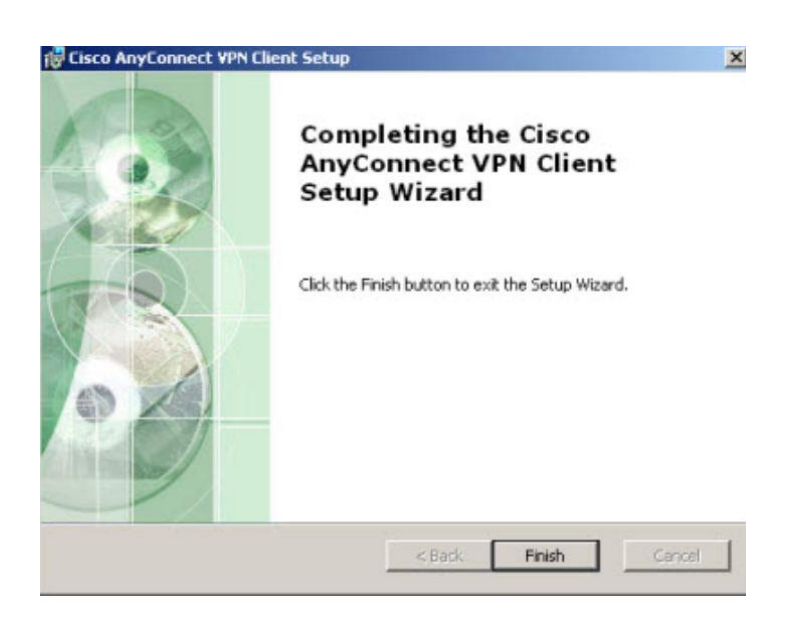

Click **Finish**.

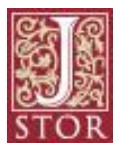

# **IMPORTANT:**

**After you have downloaded and installed the Cisco AnyConnect VPN software on your PC/laptop, it is very important that any time you wish to enable your campus VPN software, DO NOT go back to Marquette University Campus VPN login page.** 

**What you will need to do in order to access the campus VPN is to click on the Cisco AnyConnect VPN Client program shortcut that now appears on your PC/laptop.**

**To enable the Cisco AnyConnect VPN Client program left-click once on the Windows Start button on the bottom left hand side of your screen. Click All Programs and find the Cisco folder.**

**Click on the folder name, Cisco. This will bring up a subfolder; click on the subfolder name, Cisco AnyConnect Secure Mobility Client. Then, click on the file name: Cisco AnyConnect** 

**Secure Mobility Client which is to the right of the Cisco VPN icon: .**

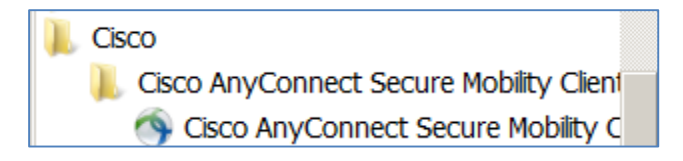

The client VPN login screen will appear:

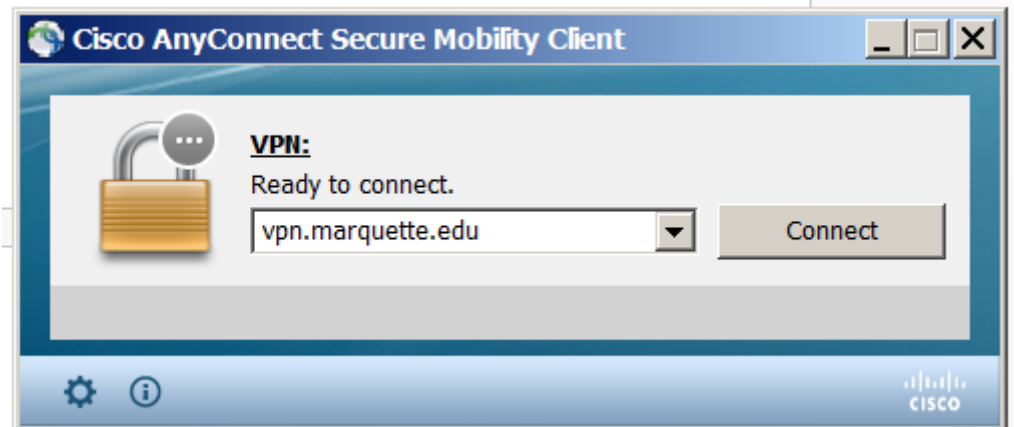

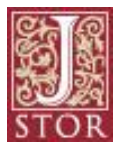

#### Click the **Connect** button.

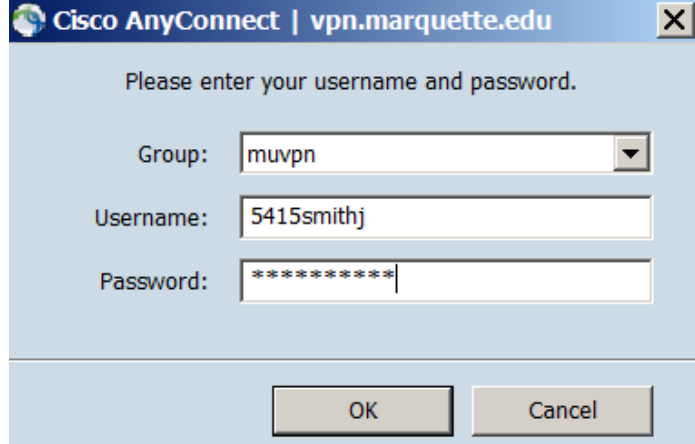

**Type in your Marquette username and password and click OK.**

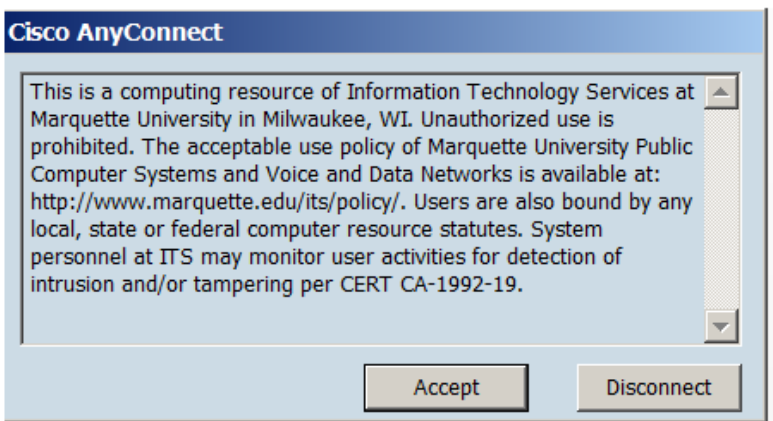

Click **Accept**.

You are now connected to the campus VPN. You should now be able to access full-text articles in the Raynor Libraries' JSTOR database.

Please note: if the VPN software is successfully enabled, you will have a **VPN icon with a LOCK** 

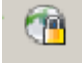

in the bottom right hand side on your Windows PC/laptop.

To disconnect from the campus VPN, right-click on the VPN icon and click **Quit**.

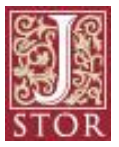

If you have questions about the above guide or still continue to have problems accessing the full-text JSTOR database, please contact th[e Raynor Library Information Desk](http://www.marquette.edu/library/research/askus.shtml) for assistance.

Any VPN questions beyond the scope of this guide should be directed to the [ITS Help Desk.](http://www.marquette.edu/its/help/)

Rose Trupiano

Raynor Memorial Libraries

7/31/2014